## **LAMPIRAN I PENGINSTALLAN IDE ARDUINO**

1. Unduh File installer pada website https://www.arduino.cc/ . Buka pages Software – Downloads. Sesuaikan dengan spesifikasi perangkat yang anda gunakan dan pilih file instalasi. Perhatikan Gambar Lampiran 1

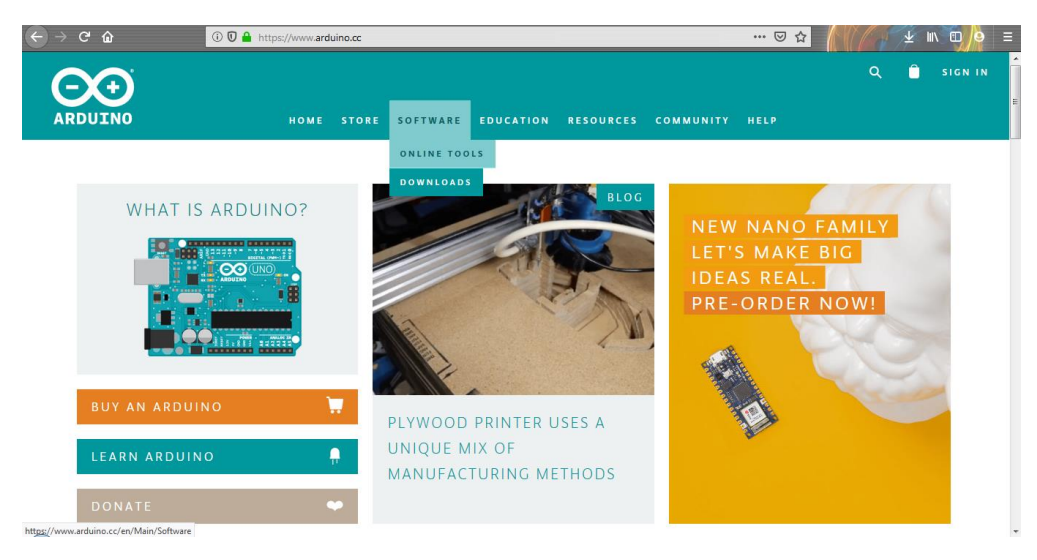

Gambar L1-1 Website Arduino IDE

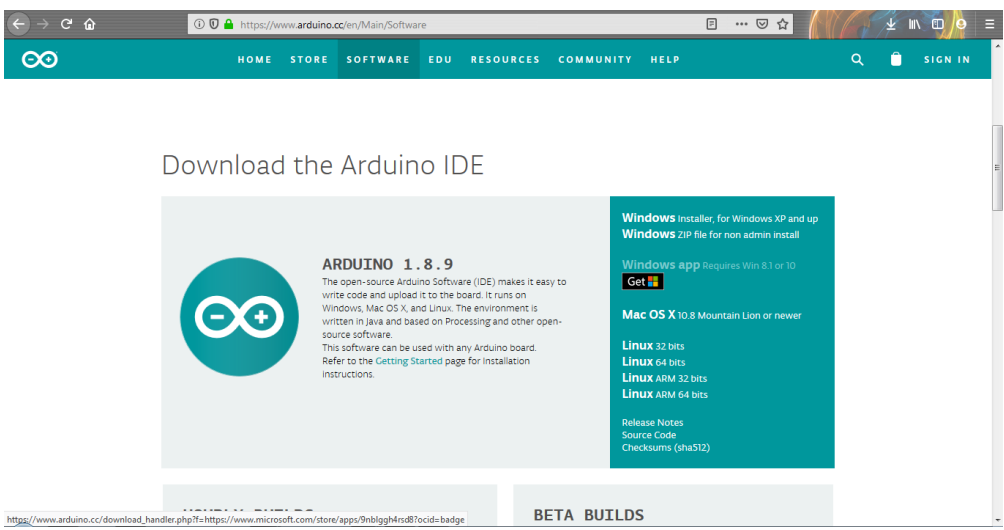

Gambar L1-2 Halaman Download

2. Setelah file Installer didownload, jalankan dan muncul jendela "License Agreement" Klik tombol "I Agree"

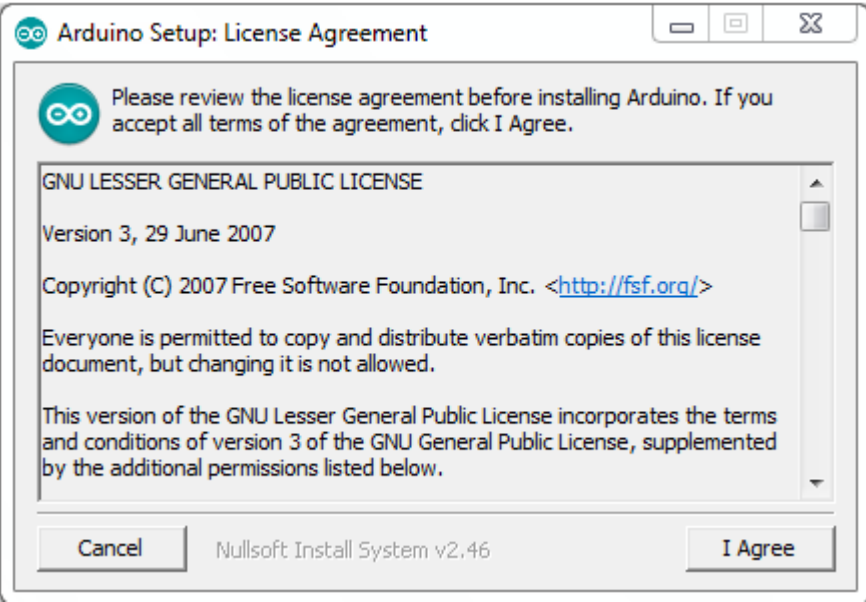

Gambar L1-3 Arduino Setup: License Agreement

3. Selanjutnya anda akan diminta untuk memilih folder instalasi. Biarkan Default/diganti apabila perlu

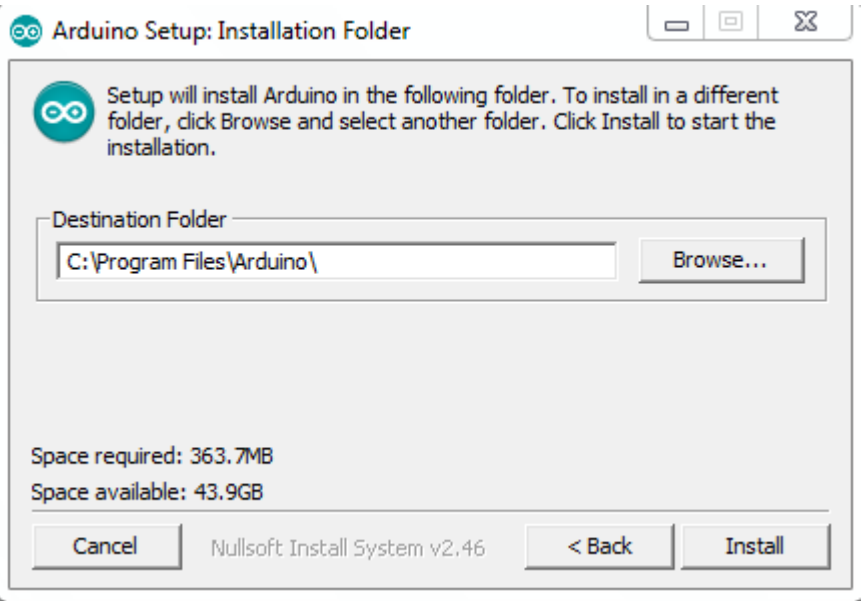

Gambar L1-4 Arduino Setup: Installation Folder

4. Selanjutnya muncul jendela "Setup Installation Options" Centang semua opsi yang dilampirkan

Universitas 17 Agustus 1945 Surabaya

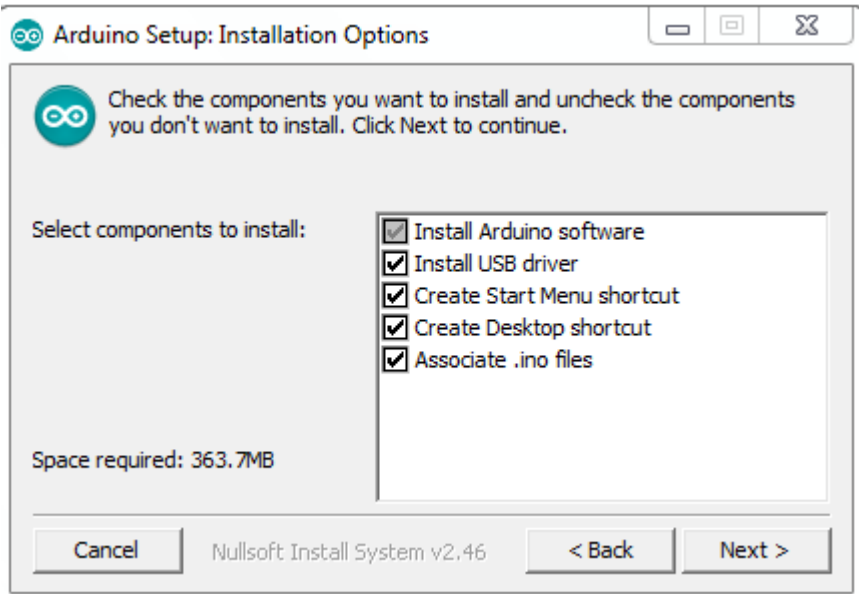

Gambar L1-5 Arduino Setup: Installation Options

5. Proses Instalasi mulai

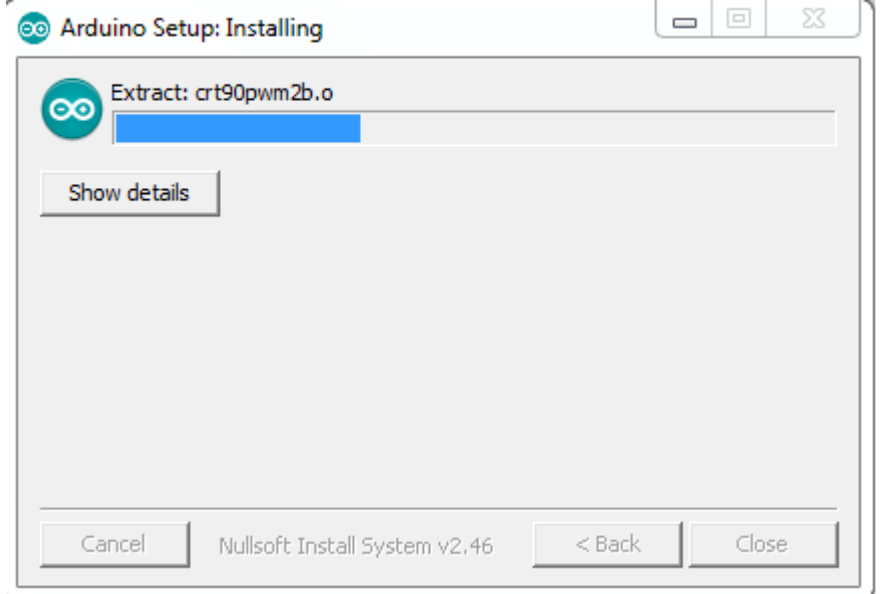

Gambar L1-6 Arduino Setup: Installing

6. Tunggu sampai instalasi selesai

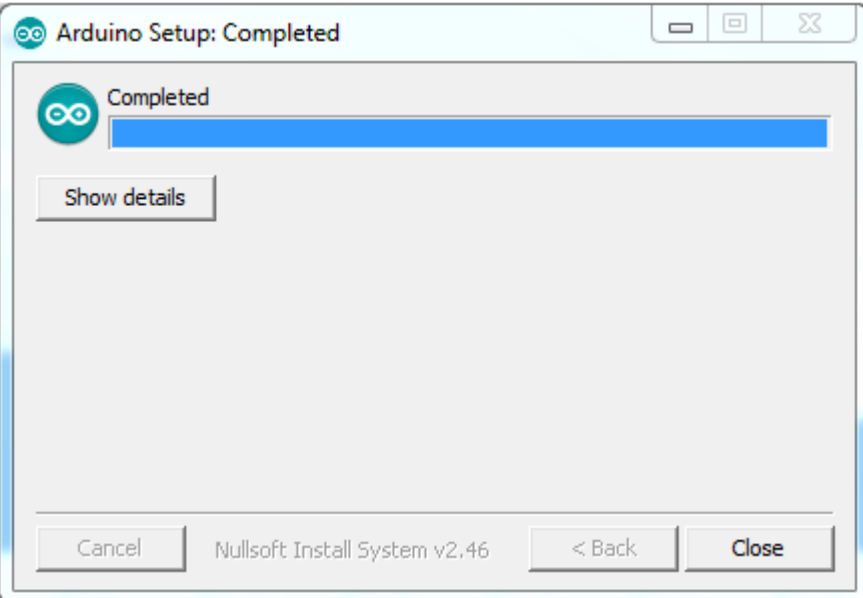

Gambar L1-7 Arduino Setup: Completed

7. Setelah selesai, buka aplikasi IDE Arduino dan jalankan

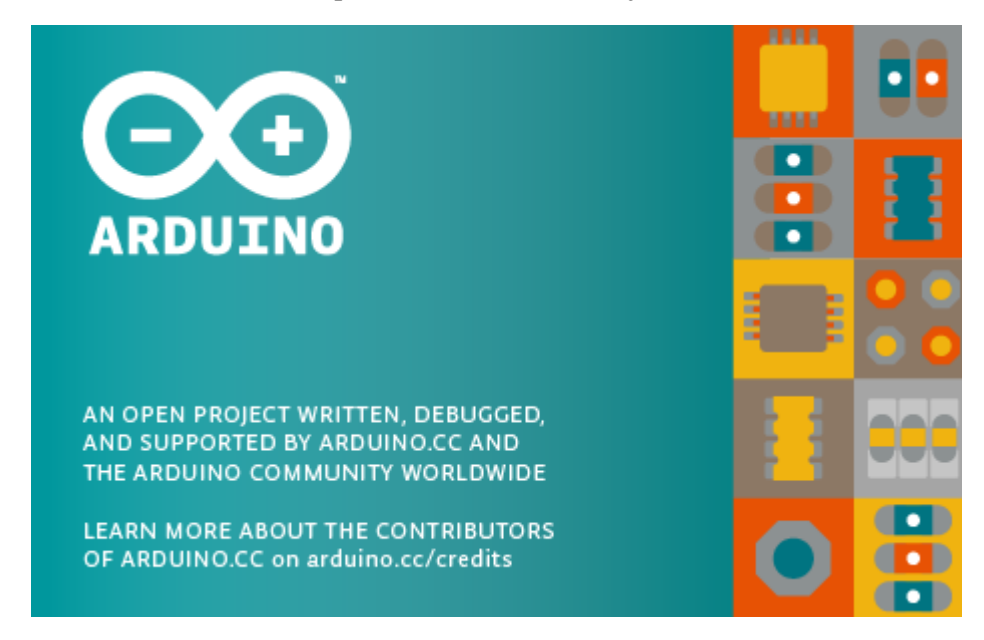

Gambar L1-8 Arduino

8. Muncul Jendela IDE Arduino

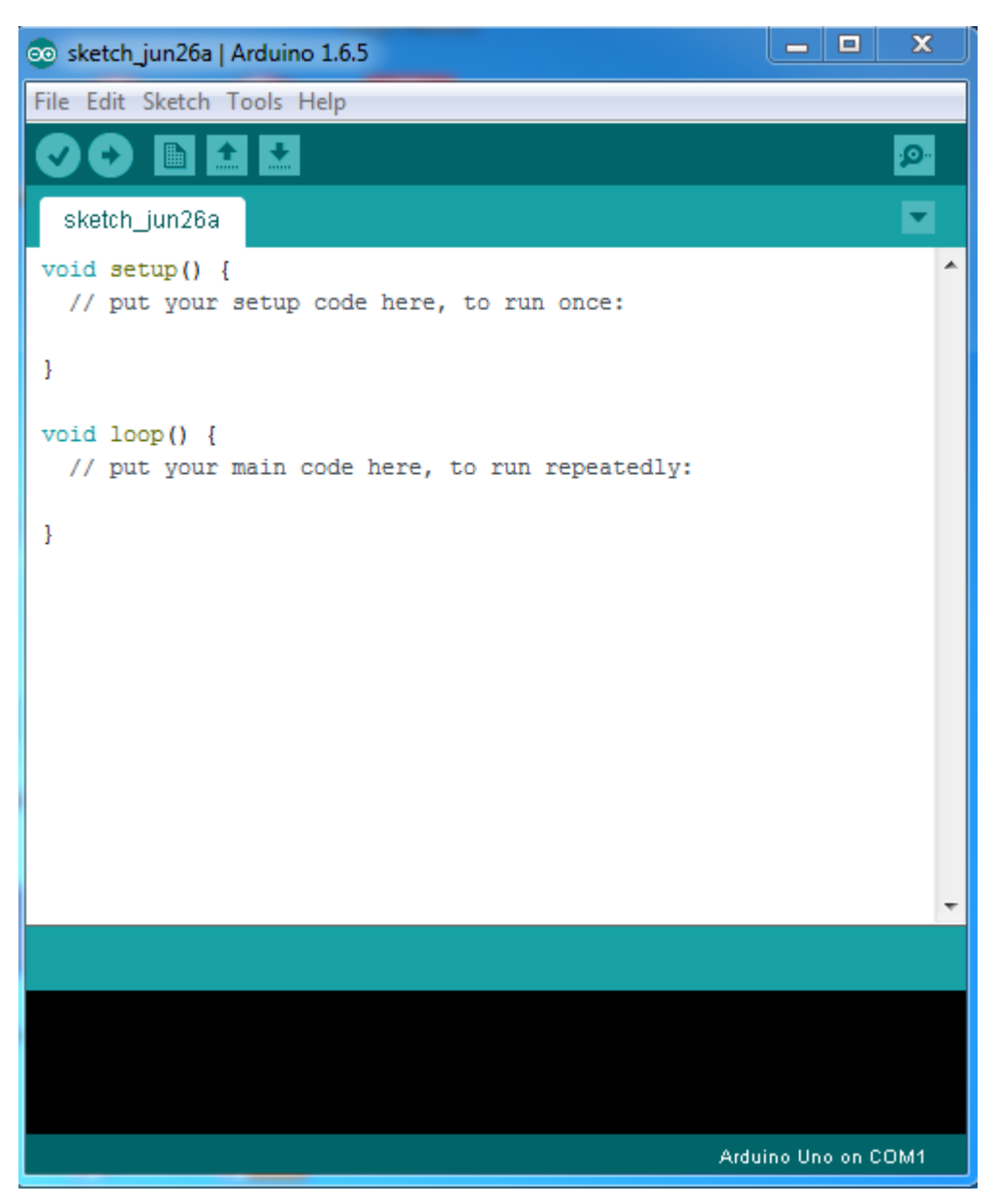

Gambar L1-9 Tampilan Jendela IDE Arduino